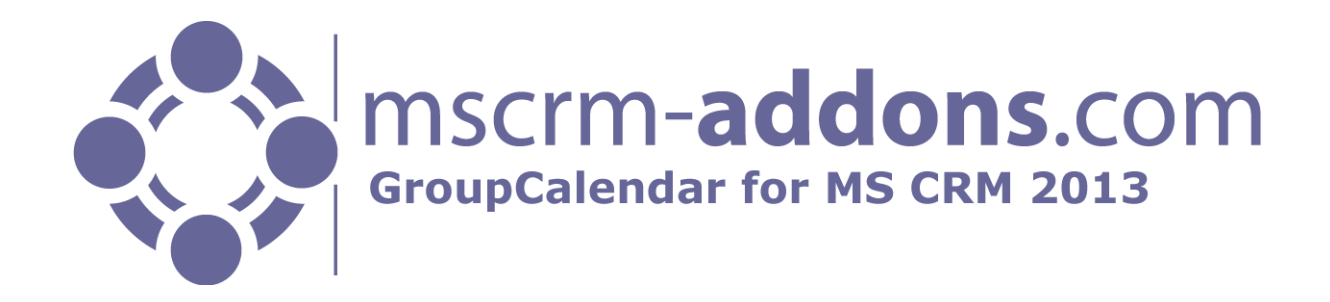

# GroupCalendar for MS CRM 2013

Version 6.0, October 2013

**User Guide** (How to use GroupCalendar for MS CRM 2013)

The content of this document is subject to change without notice.

"Microsoft" and "Microsoft CRM" are registered trademarks of Microsoft Inc. All other product- and company names mentioned are trademarks of their respectful owners.

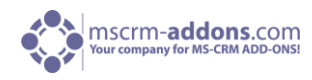

## **Table of Contents**

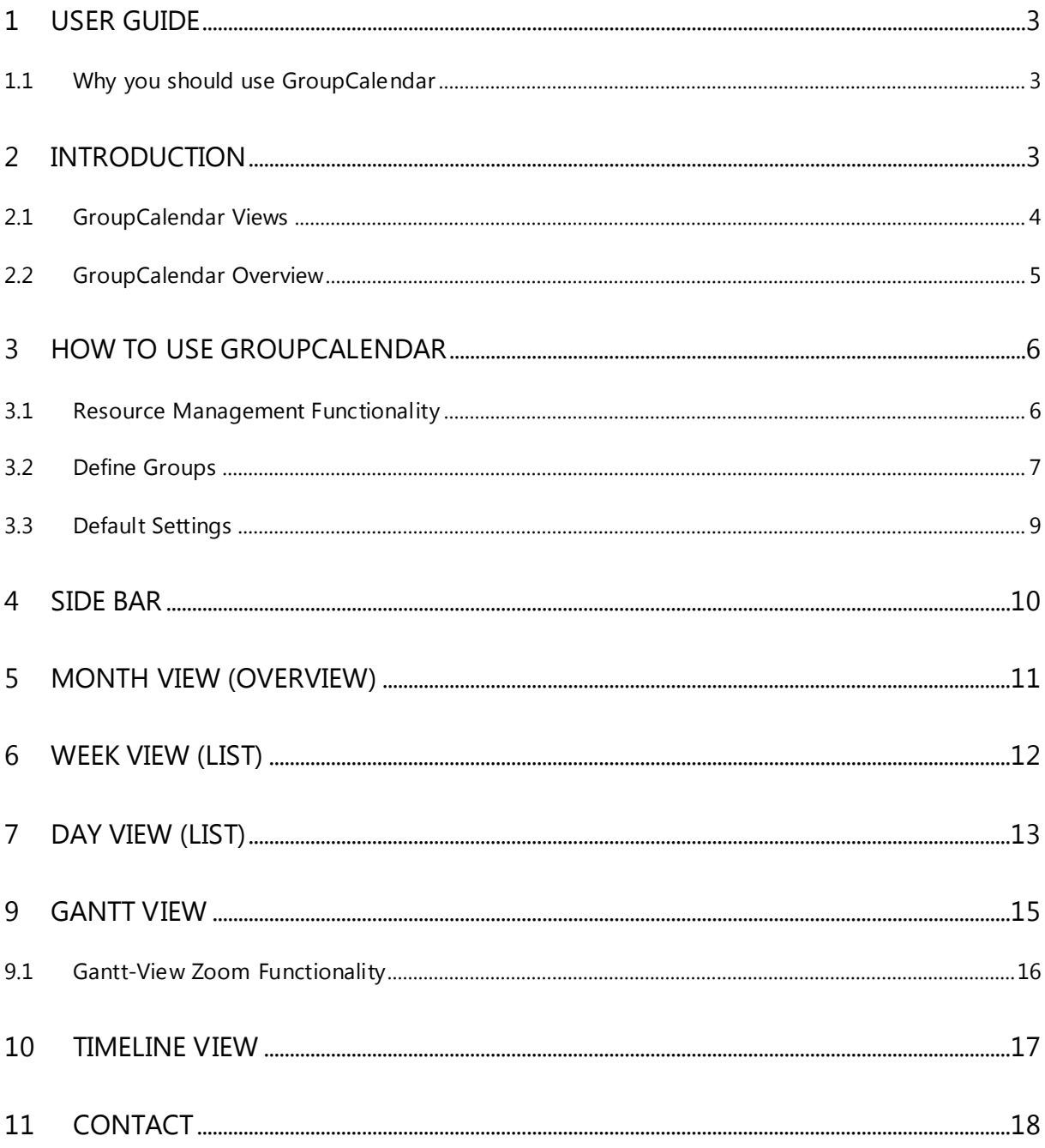

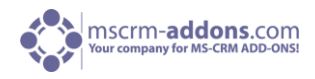

## <span id="page-2-0"></span>1 User Guide

This guide gives detailed explanations of all functionalities provided by **GroupCalendar for MS CRM 2013**.

If you need to reach us, see the Contact page.

## <span id="page-2-1"></span>1.1 Why you should use GroupCalendar

GroupCalendar testimonial from one of our customers:

*We had a need with our Microsoft CRM implementation to allow efficient scheduling of appointments for our salespeople by our telesales department. Native CRM calendaring did not give the functionality for one manager to see a quick, complete view of a subordinate's activities, so we searched for a solution and found the excellent GroupCalendar. It allows our telesales department to quickly view scheduled activities of all salespeople so they spend more time creating appointments with revenue generating leads and less time trying to discover when a salesperson is available.* 

## <span id="page-2-2"></span>2 Introduction

GroupCalendar (GC) is an enhancement for Microsoft CRM 2013 that is designed to provide a comprehensive view of all activities associated with:

- a user
- a group of users
- resources
- and resource groups

With the GroupCalendar users now can view the calendars of one or several associated participants mentioned above, at the same time. So they can check for scheduling conflicts and also can check the activities for a team scheduling.

GroupCalendar for MS CRM 2013 gives you the ability to view these activities in a *day-, week- or month-view*. Within these views you can change between *Overview-*, *Gantt-, or Timeline-view.* Th*e Day-*View also provides the *TopDown View.* 

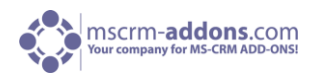

## <span id="page-3-0"></span>2.1 GroupCalendar Views

GroupCalendar for MS CRM 2013 provides different views:

- **Day View**
- **Week View**
- **Month View**

These views show all activities and appointments within the specific time. Activities and appointments can simply be opened with a double-click.

**List View** 

The List View shows all users' appointments and activities, listed chronologically and vertical at a glance, even when two appointments are scheduled at the same time.

#### **TopDown View**

In this view the activities are separated per user to get a plain view of the activities.

**Gantt View** 

The Gantt-view offers Drag & Drop functionalities for activities, even between different users. This is especially helpful if users want to show the activities of many users.

#### **Timeline View**

In Timeline-View, you can see all users' appointments and activities, listed chronologically and vertical at a glance, even when two appointments are scheduled at the same time.

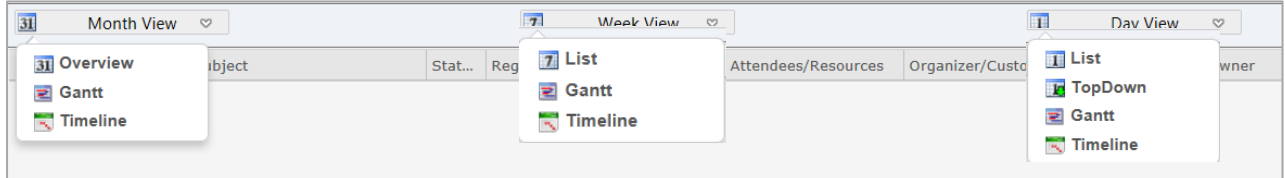

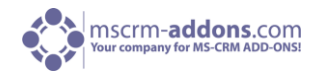

## 2.2 GroupCalendar Overview

<span id="page-4-0"></span>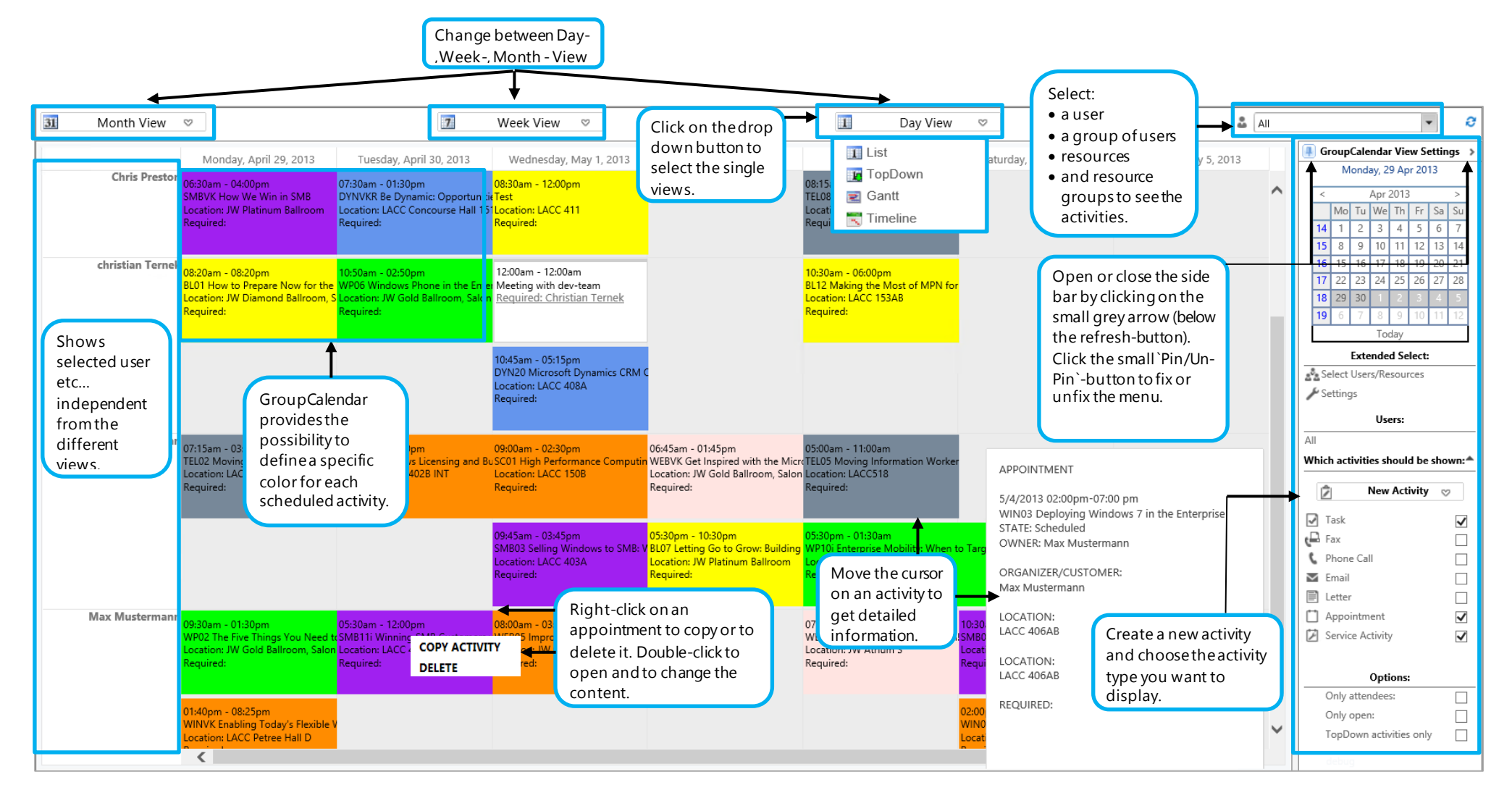

## <span id="page-5-0"></span>3 How To Use GroupCalendar

To access the GroupCalendar, select "Workplace" on the ribbon and open die GroupCalendar for MS CRM 2013. The first time you will see the activities from today.

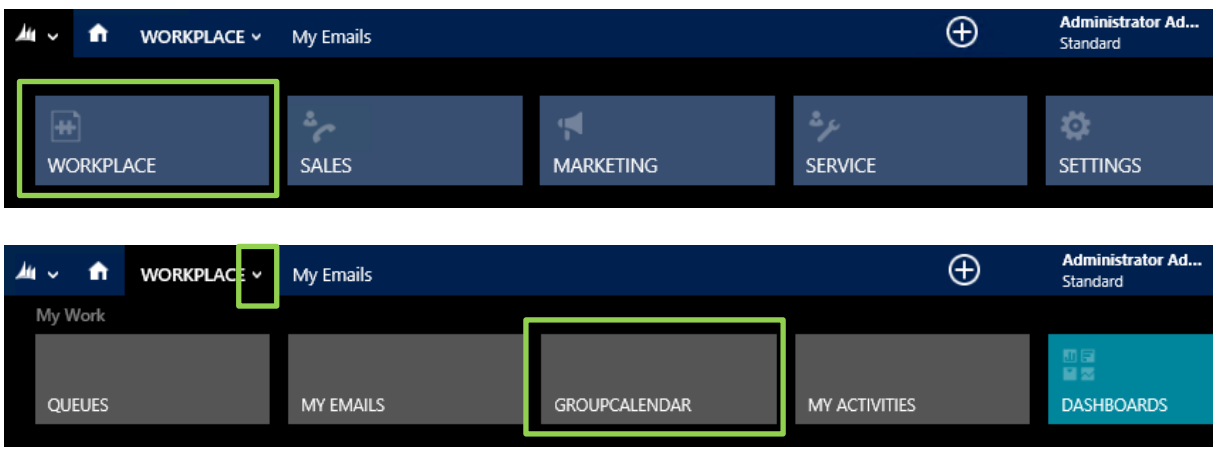

## <span id="page-5-1"></span>3.1 Resource Management Functionality

Start in the Settings area of CRM Systems and go to Business Management and choose Facilities/Equipment or Resource Groups to get an overview. (See screenshots below)

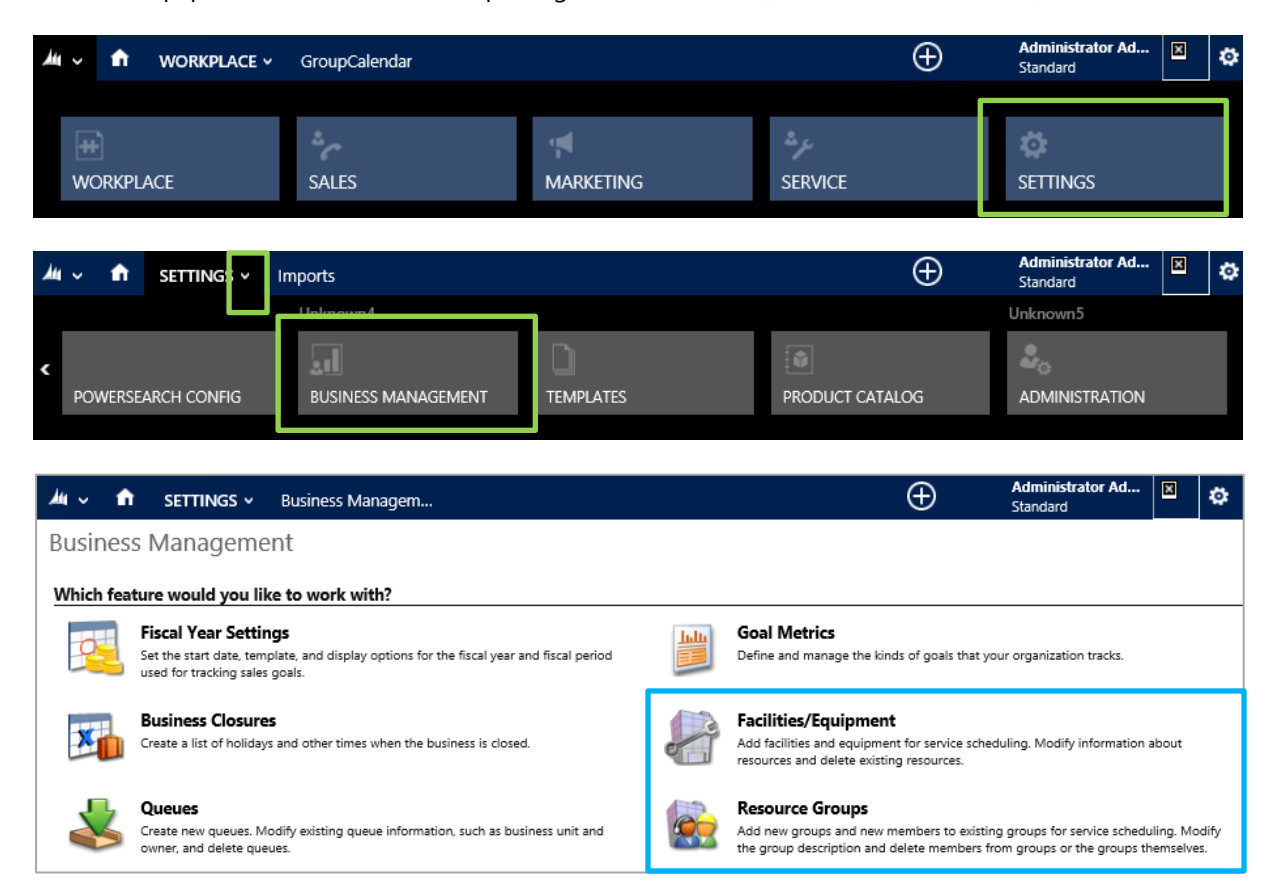

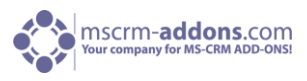

For more details, click on one of the listed Facilities/Equipment or Resource Groups. A new Facility/Equipment or Resource Group can be defined by clicking the new button. If you click save and close and go back to the Group Calendar, you have an overview of all created appointments and activities.

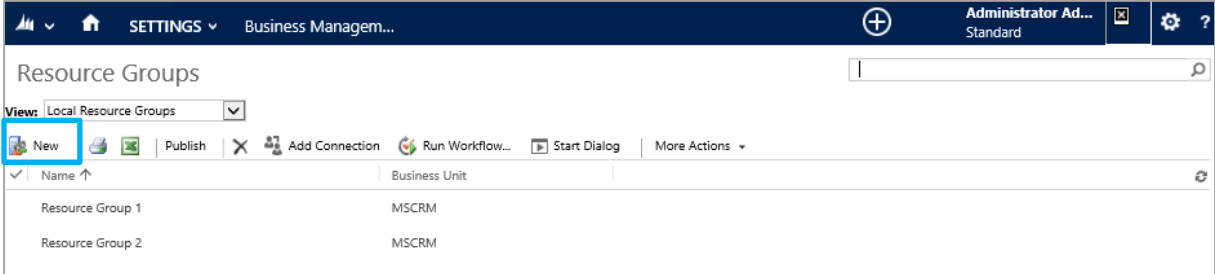

For more information please watch our YouTube video "Resource management with GroupCalendar for MS CRM 2011": <http://www.youtube.com/watch?v=aflrYUX7HEE>

## <span id="page-6-0"></span>3.2 Define Groups

#### 1. Open Advanced Find in MS CRM

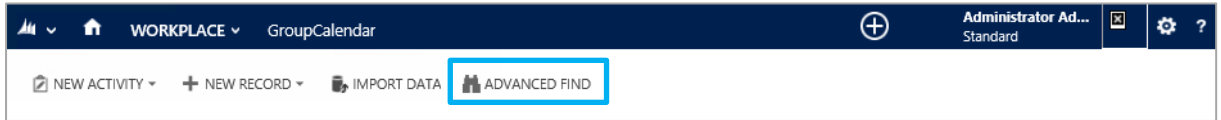

2. Change in the "Look For" Drop-Down-Listbox the type to "Users" and select the criteria's for the group of users you want to define.

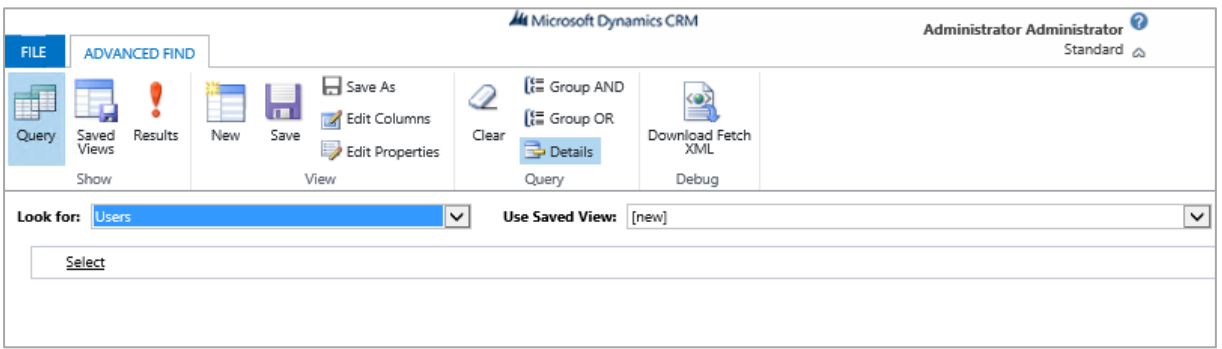

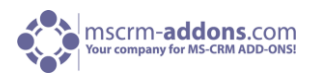

3. Click on "Save as" and give the group a name.

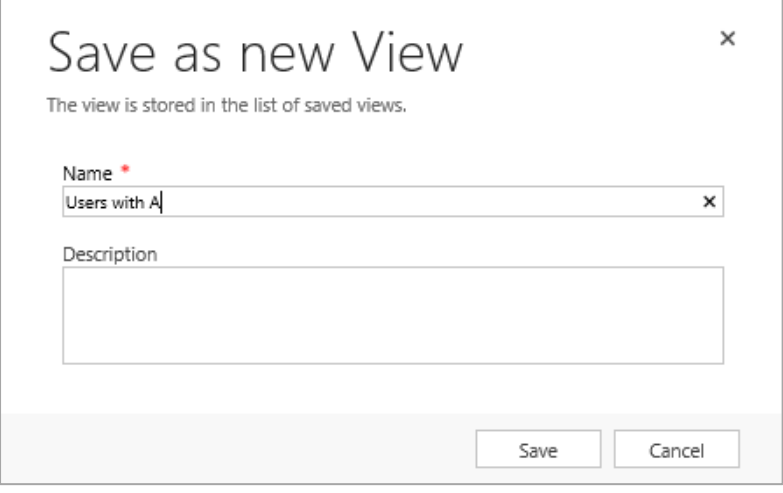

4. Go back to the GroupCalendar and open the drop-down list box "Select Users". You will see now the new created group "Users with A". As a matter of performance you maybe have to refresh the user list. To do this, close the browser and start it again.

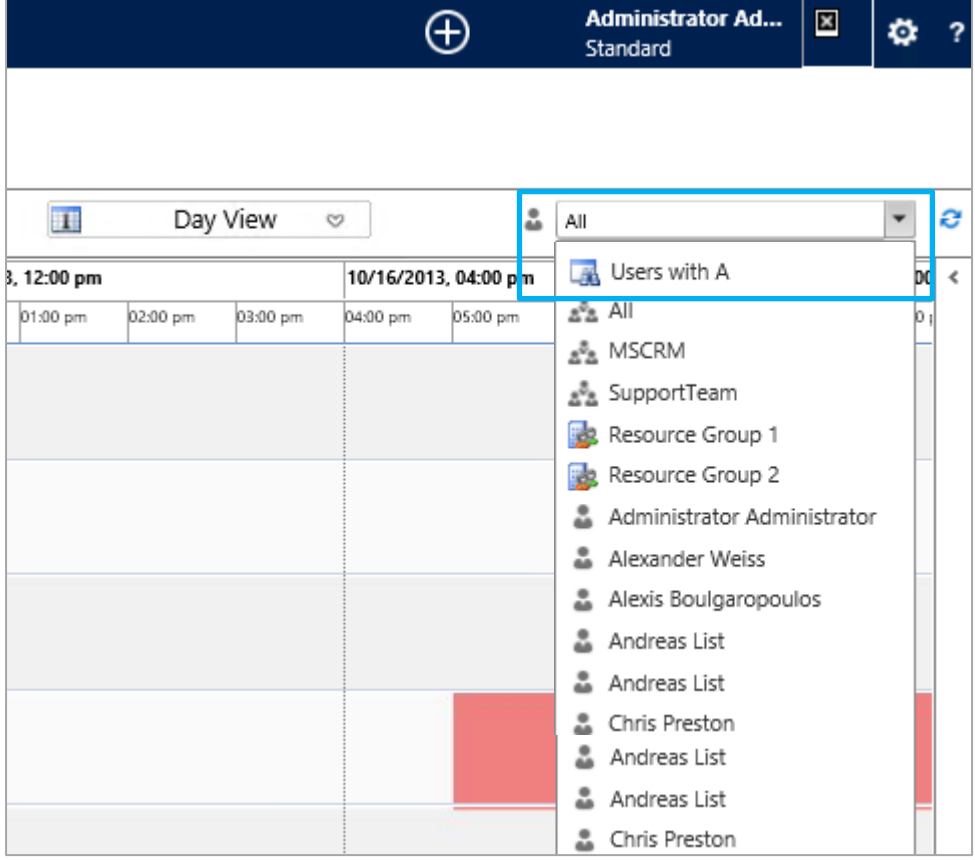

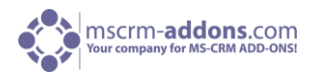

## <span id="page-8-0"></span>3.3 Default Settings

With clicking the "Settings"-Button on the Ribbon, each user can configure the look and feel of the GroupCalendar as he wants.

What can be defined in the settings:

- Default view when opening the GroupCalendar
- Column width
- Column order
- Default user/group selection when opening the GroupCalendar
- Default filter criteria of the side-bar …

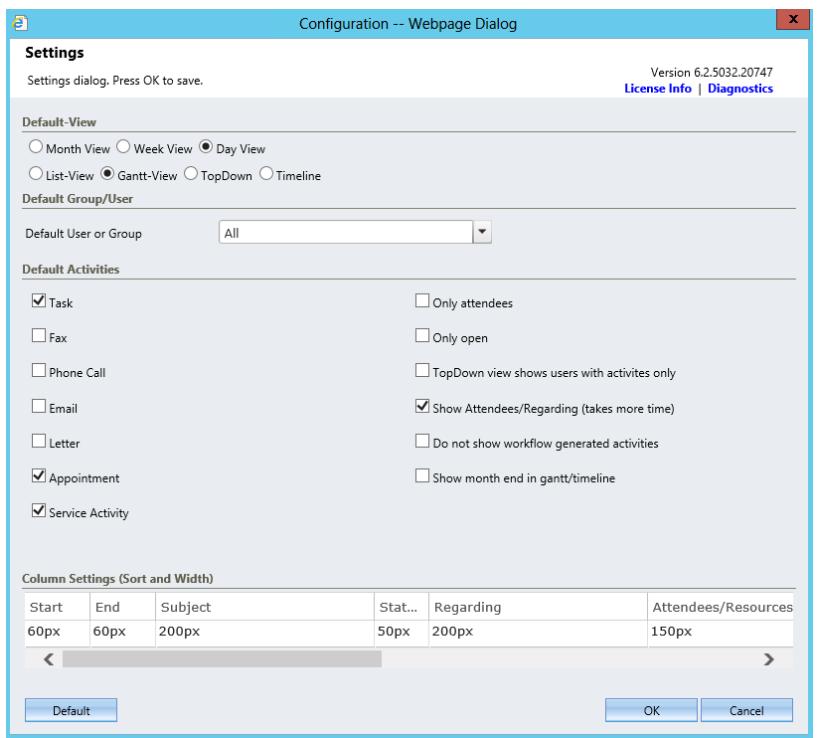

In this window it is possible to define the default view when opening the GroupCalendar. It is also possible to define the default Group/User and filter criteria.

To change the position of the columns you have to modify the Sort-Column. This is done via drag and drop. Grab a column and drop it at the desired position. The slot where a column can be dropped will be highlighted on drag over.

Column width can be changed by dragging the edges of the column headers to either side to enlarge or shrink column.

You could also double-click a column and enter the specific width for the column in pixel.

If you click on the grid header you can set the alphabetic sorting. With shift-click at the same time multiple assorting can be configured.

"Show Month end in Gantt/Timeline": this function shows the remaining days of the week, if the month ends during the week.

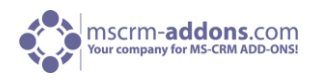

## <span id="page-9-0"></span>4 Side Bar

The Side Bar is the same in every view. Day-, week-, and month view.

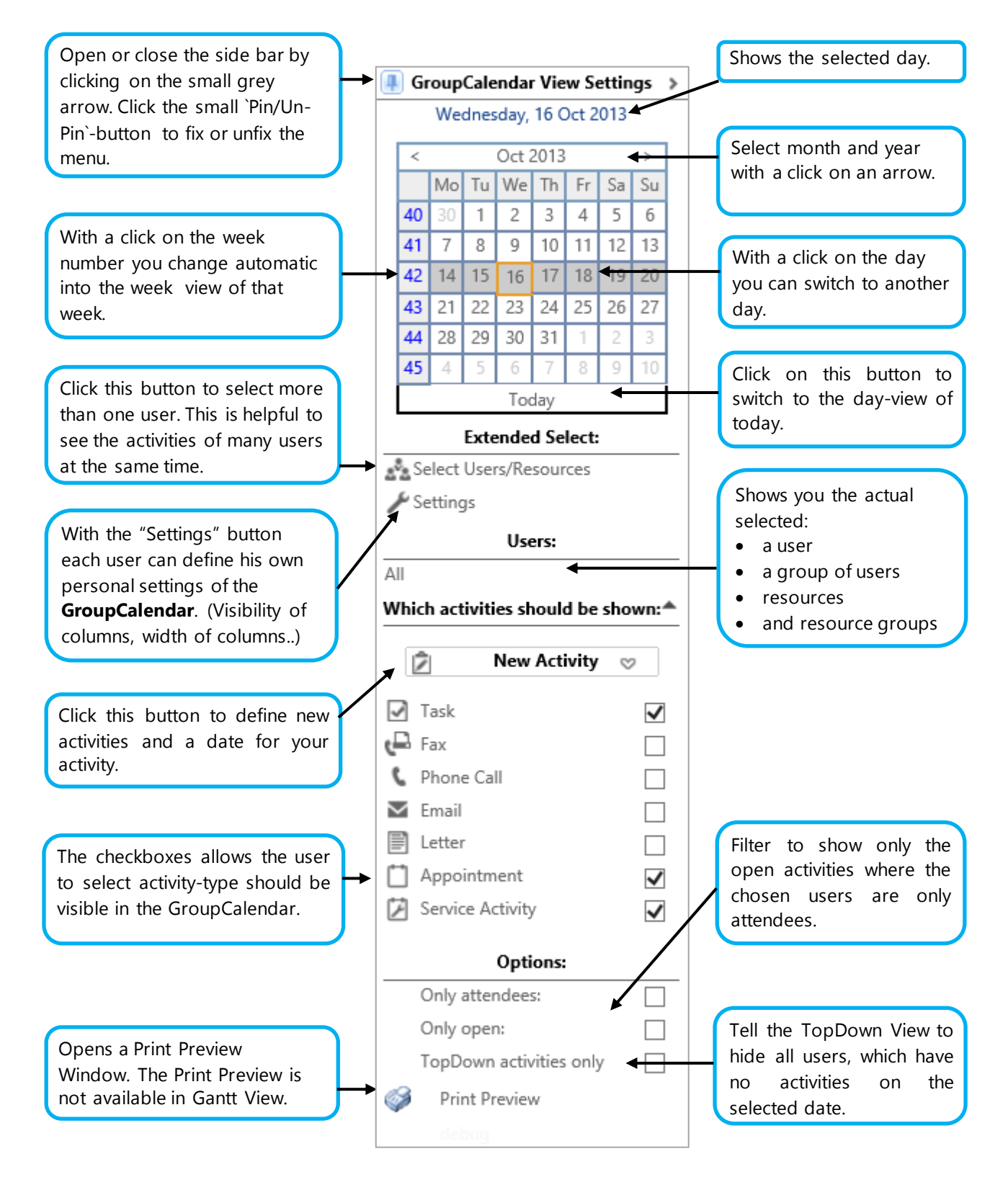

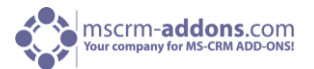

## 5 Month View (Overview)

GroupCalendar provides the possibility to define a specific color for each scheduled activity. For more information, please clic[k here](http://blogs.mscrm-addons.com/post/2013/03/18/GroupCalendar-for-MS-Dynamics-CRM-2011-color-coding-functionality-for-appointments-and-service-activities.aspx) to read our blog "colorcoding-functionalities for activities.

<span id="page-10-0"></span>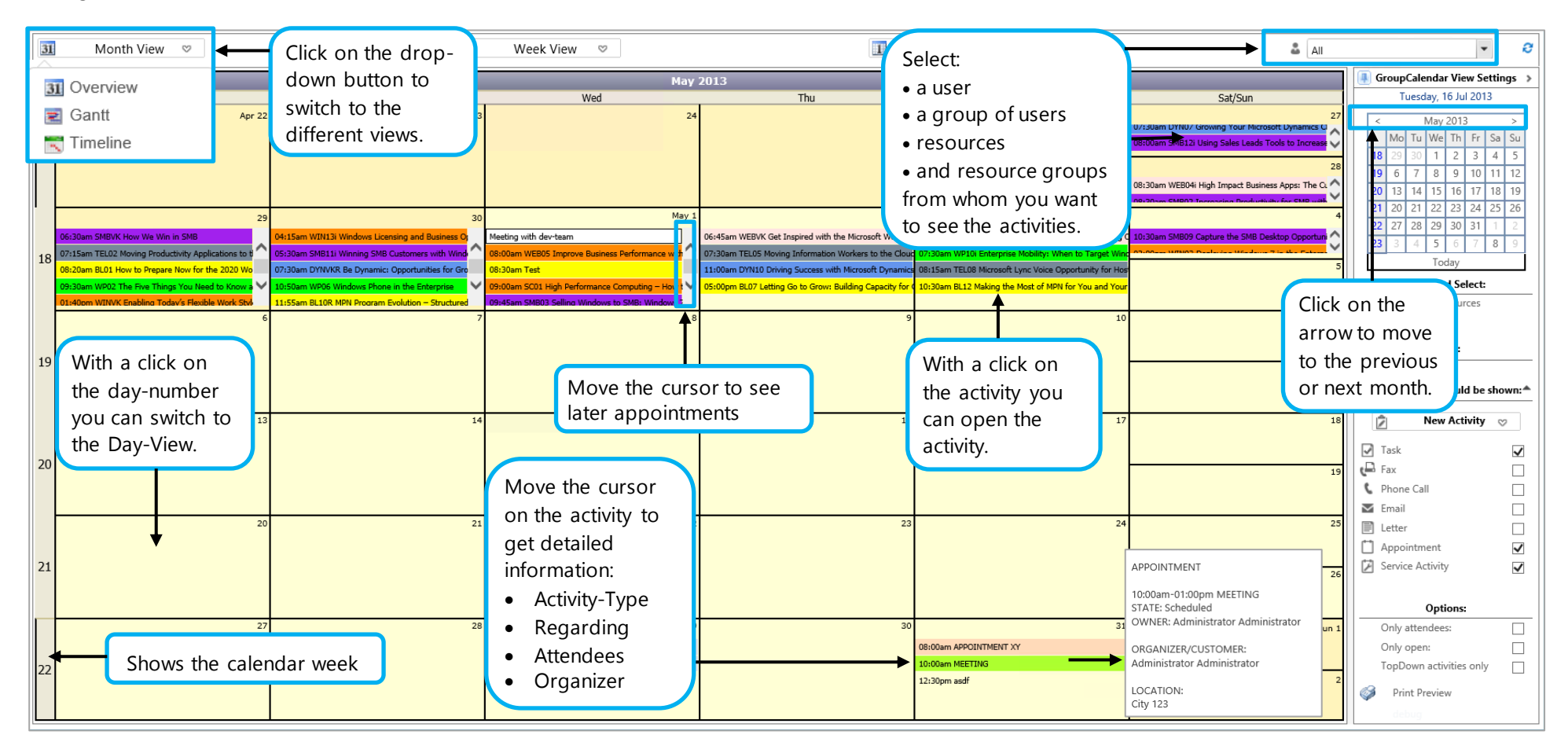

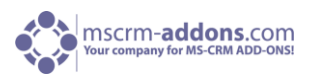

## 6 Week View (List)

The Week-View shows all users' appointments and activities, listed chronologically and vertical at a glance, even when two appointments are scheduled at the same time. All the descriptions are also valid for Day View (List).

<span id="page-11-0"></span>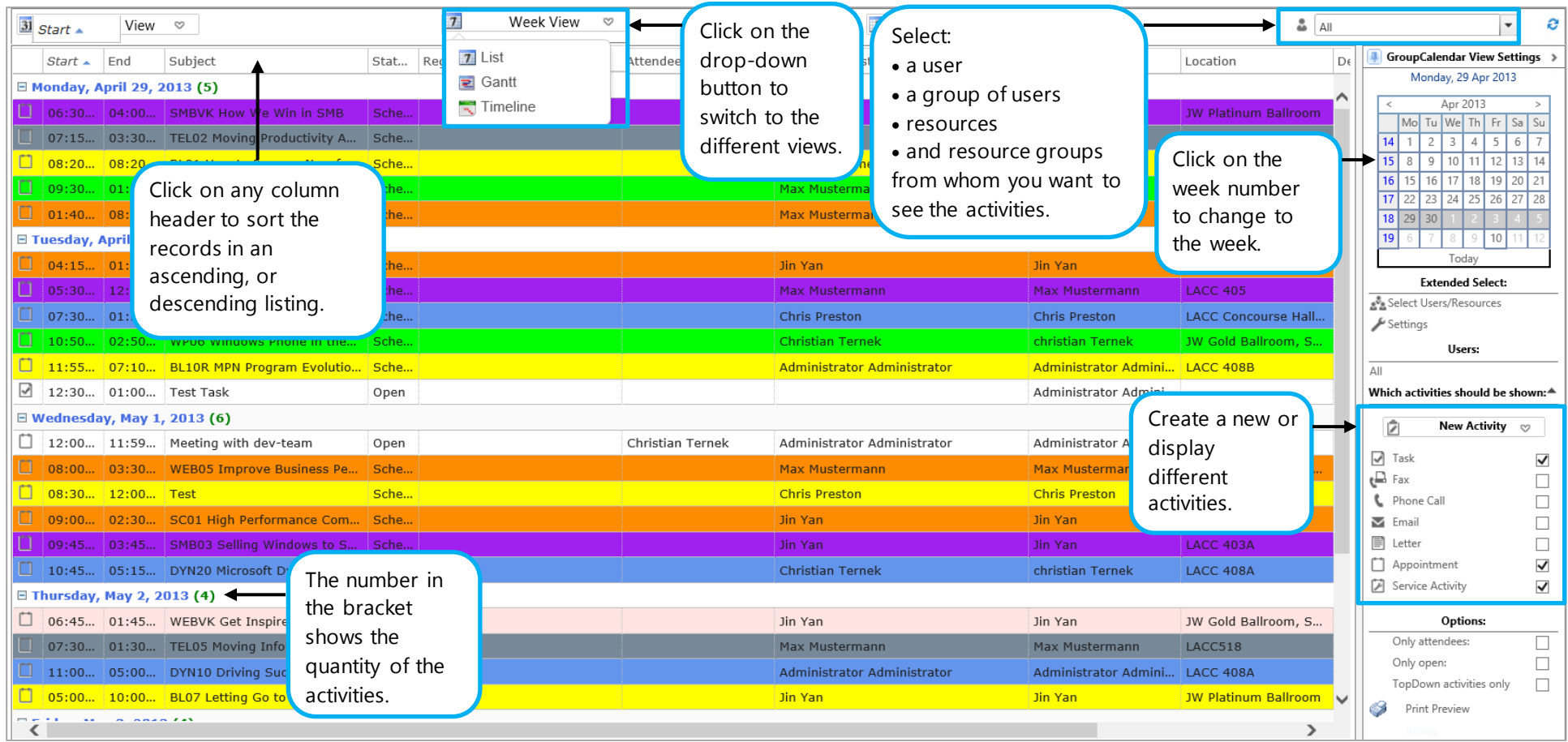

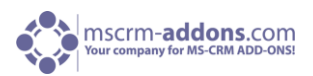

## 7 Day View (List)

The Day-View show all activities and appointments within the specific time. Activities and appointments can simply be opened with a d ouble-click. All the descriptions are also valid for Week View (List)

<span id="page-12-0"></span>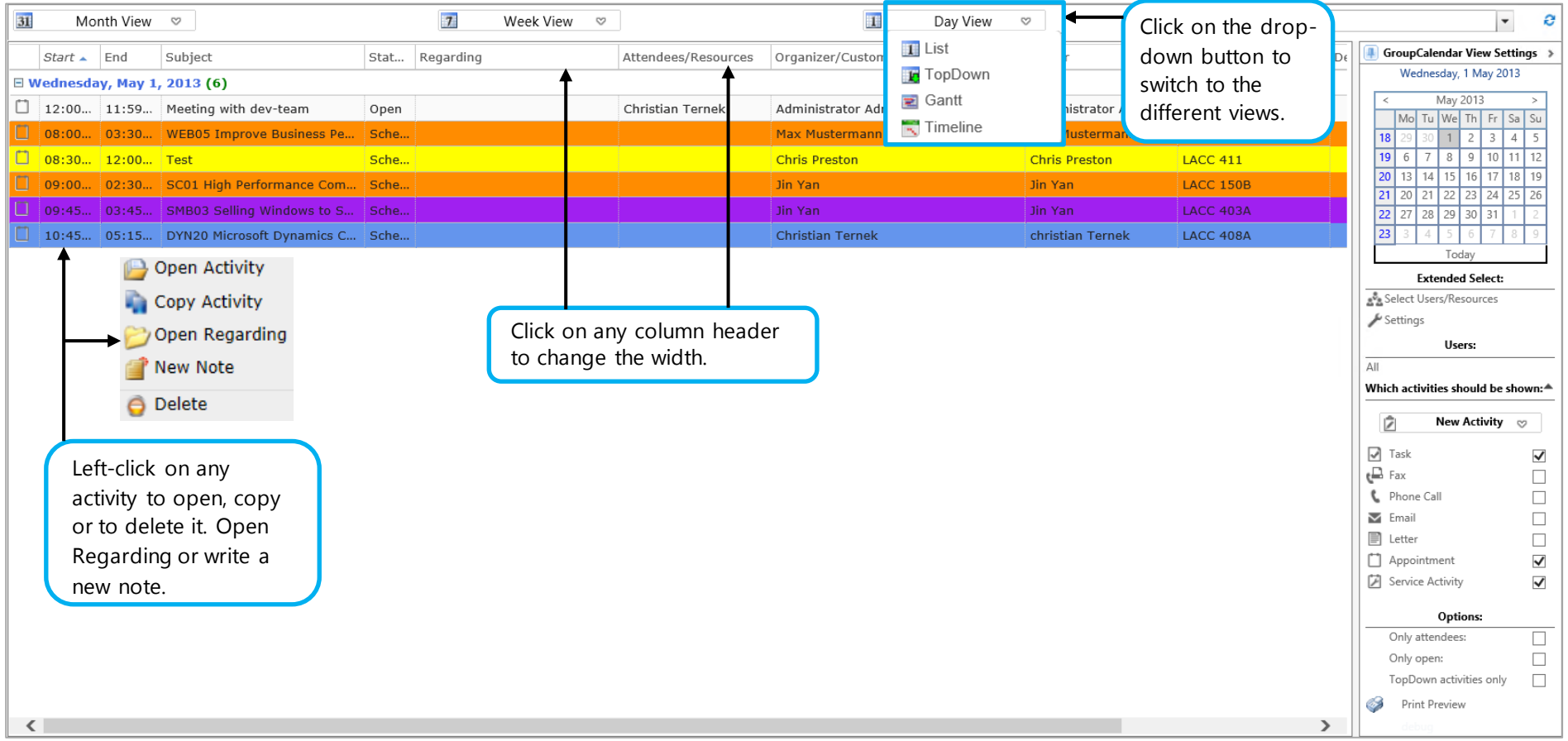

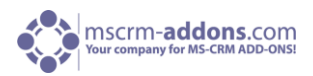

## 8 TopDown View (Day View)

In TopDown View the activities are separated per user to get a plain view of the activities. You are able to change your activities by drag and drop. Just select your activity, and then you are able to drag it away and drop it down to a new chosen time and user. Change the user for your activities, by drag and drop. This View is currently just available in Day View.

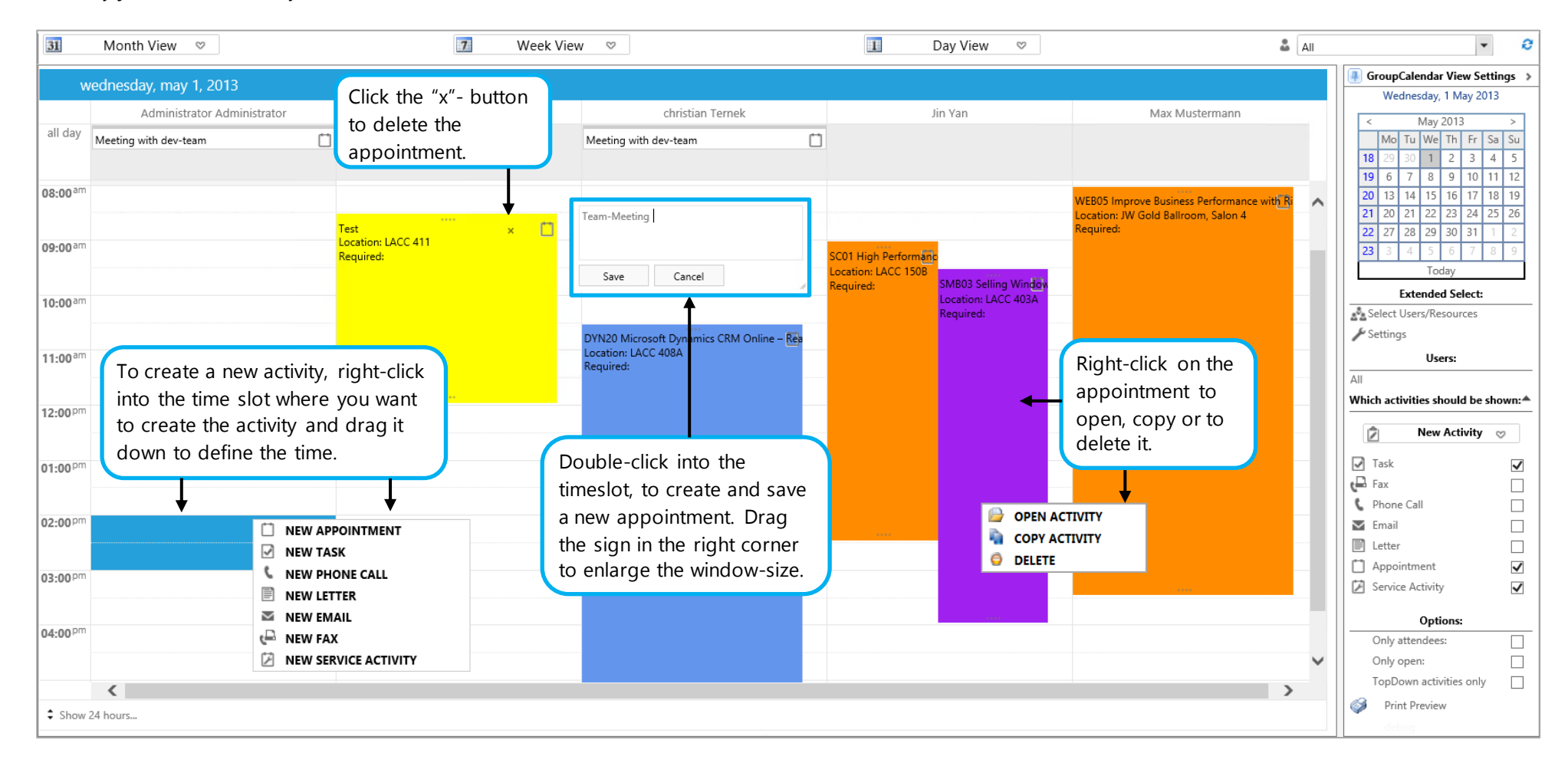

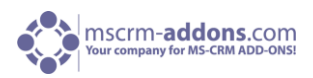

## 9 Gantt View

In the Gantt View, you have to click the plus-sign to see all appointments with the same date and time. All appointments and activities are displayed independent of their duration, meaning that longer appointments, activities are displayed with a longer bar and shorter with shorter ones. GroupCalendars Gantt View also provides the possibility to set a date range and a zoom functionality. You can switch within Month-, Week, and Day View to Gantt View.

<span id="page-14-0"></span>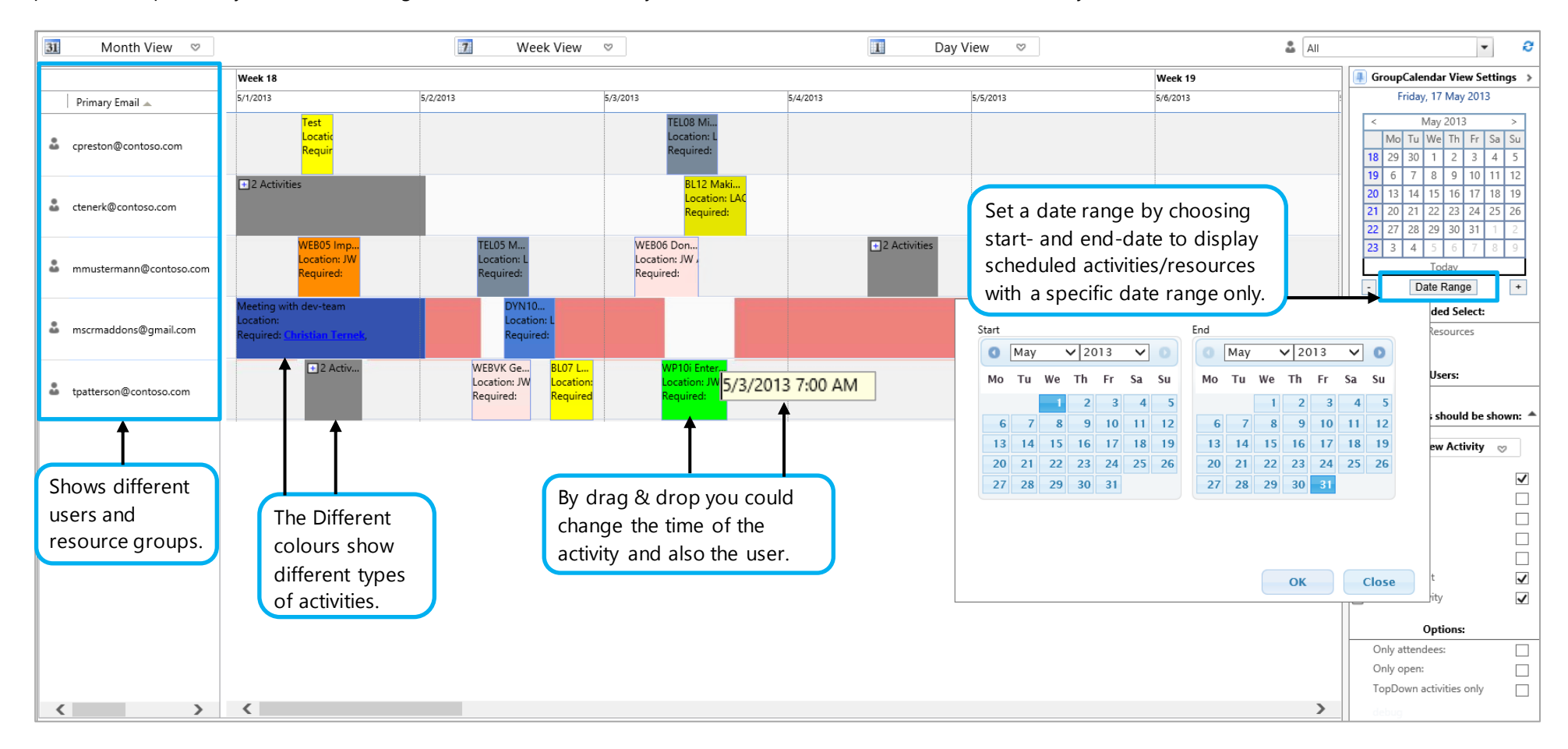

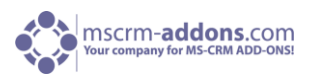

## 9.1 Gantt-View Zoom Functionality

This functionality enables users to zoom in and out the GroupCalendar's Gantt Views. This is very helpful if a user would like to see displayed activities/resources in more detail and more specifically.

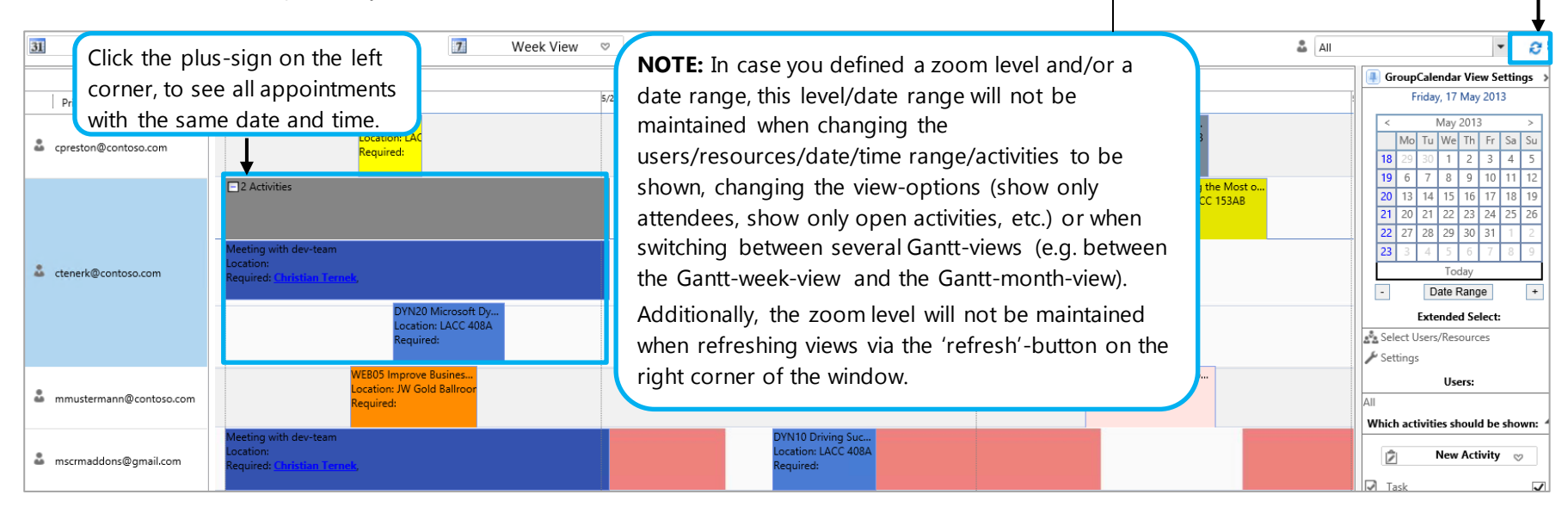

<span id="page-15-0"></span>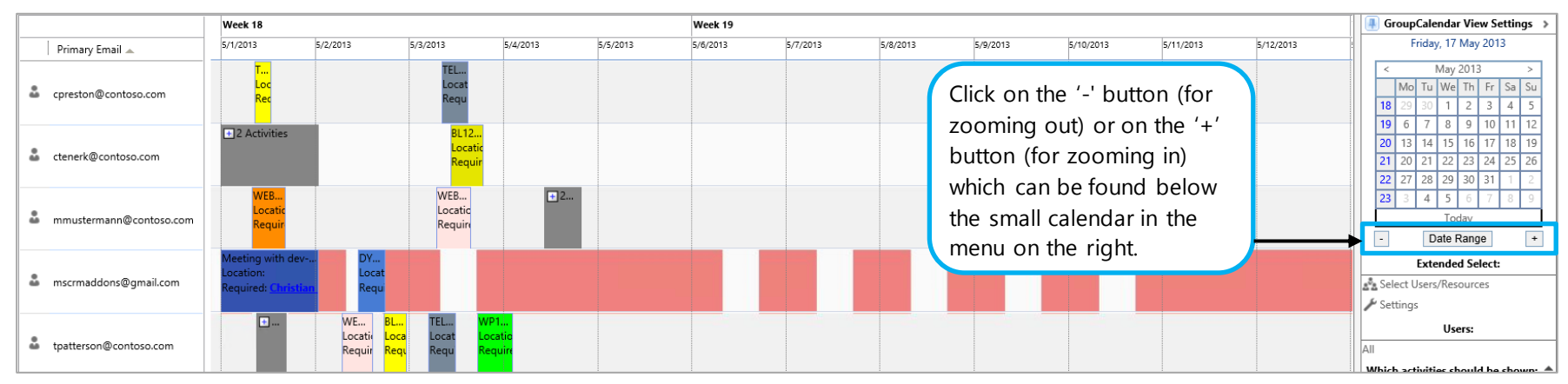

GroupCalendar for MS CRM 2013 **Page 16** 

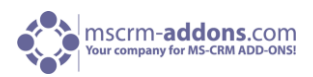

## 10 Timeline View

The Timeline-View gives you a detailed overview of all your appointments. In Timeline-View, you can see all users' appointments and activities, listed chronologically and vertical at a glance, even when two appointments are scheduled at the same time. All the descriptions are also valid for the other Timeline Views.

<span id="page-16-0"></span>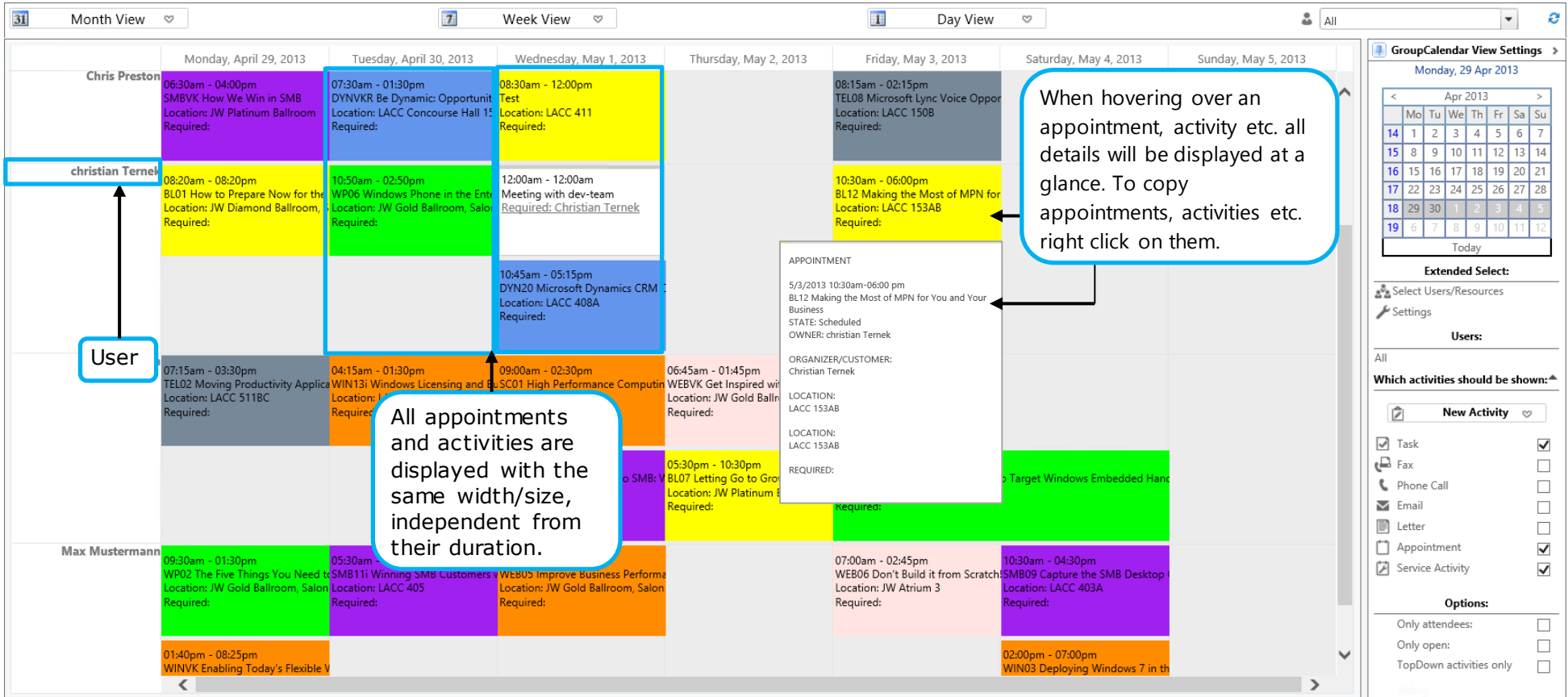

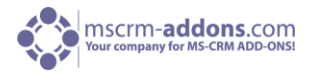

## <span id="page-17-0"></span>11 Contact

If you have questions to the product send an Email to [support@mscrm-addons.com](mailto:support@mscrm-addons.com) or visit our blog [http://blogs.mscrm-addons.com](http://blogs.mscrm-addons.com/)

PTM EDV-Systeme GmbH Bahnhofgürtel 59 A-8020 Graz, Austria

Tel US +1 404.720.6066 Tel Austria +43 316 680-880-0 Fax +43 316 680-880-25 [www.ptm-edv.at](http://www.ptm-edv.at/) [www.mscrm-addons.com](http://www.mscrm-addons.com/)